# <span id="page-0-0"></span>**Fachschüleranmeldung**

## **Schritt 1**

Fachschüler haben die Möglichkeit sich Online mit dem TAN-Verfahren kostenfrei anzumelden. Die Fachschüler erhalten von der Schule die TAN-Nummer. Jede Schule erhält vom Gesundheitsamt einen TAN-Nummernkreis.

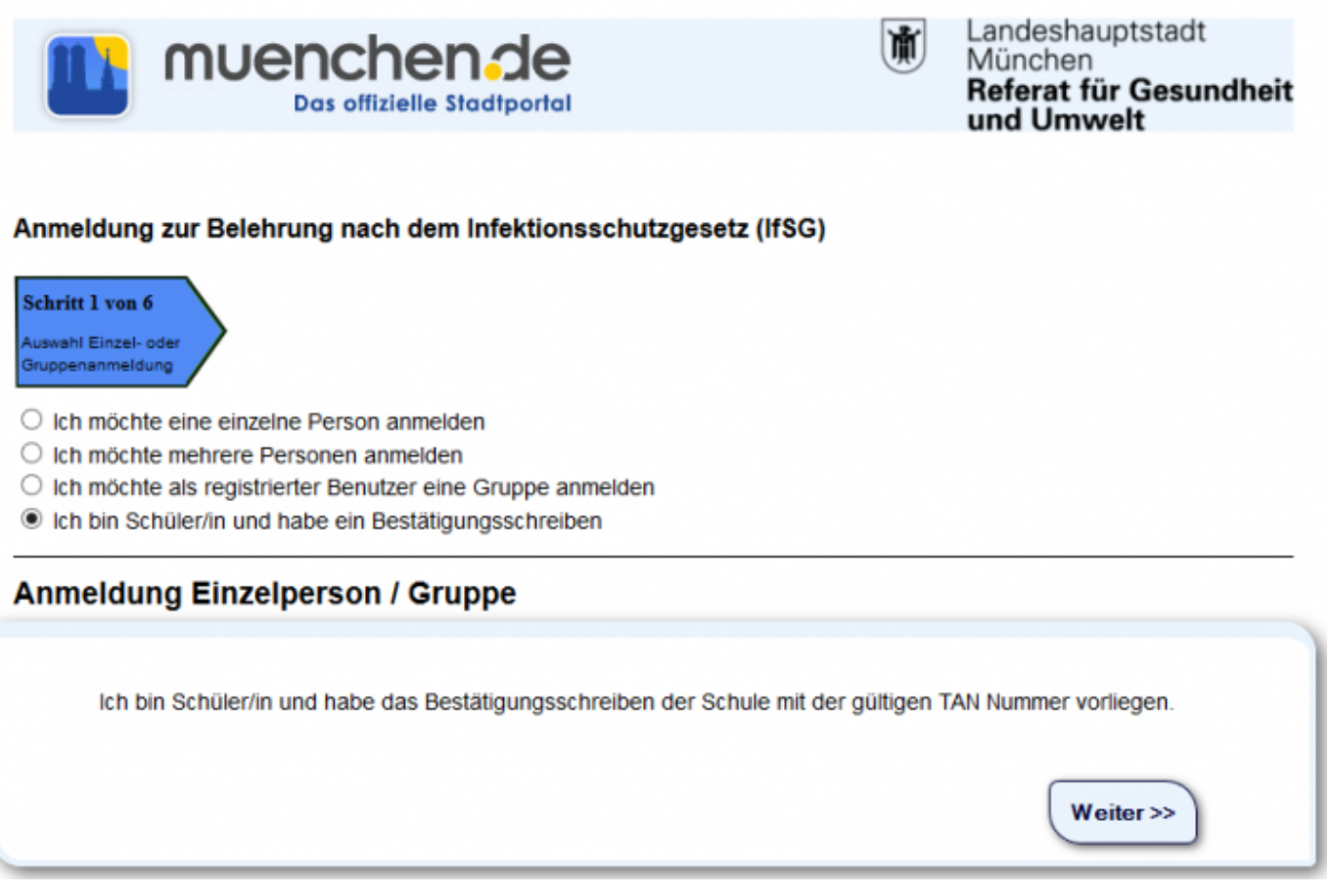

Hier ist auszuwählen, welche Anmeldung vorgenommen werden soll. Anmeldung

- als [Einzelpersonen](http://wiki.girona.de/doku.php?id=ifsg:module:onlineanmeldung:einzelperson)
- für [mehrere Personen](http://wiki.girona.de/doku.php?id=ifsg:module:onlineanmeldung:mehrere)
- als [registrierter Benutzer eine Gruppe](http://wiki.girona.de/doku.php?id=ifsg:module:onlineanmeldung:gruppe)
- als [Fachschüler](#page-0-0)

Nun muss die entsprechende Auswahl getroffen und den Bearbeitungsschritten gefologt werden. Für die Anmeldung nun auf den Button Weiter klicken.

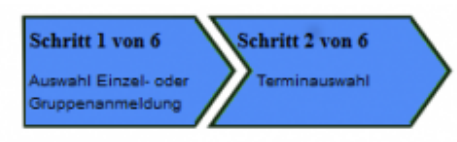

#### **Anmeldung Schüler**

#### **Terminauswahl**

#### Bitte wählen Sie eine Veranstaltung aus:

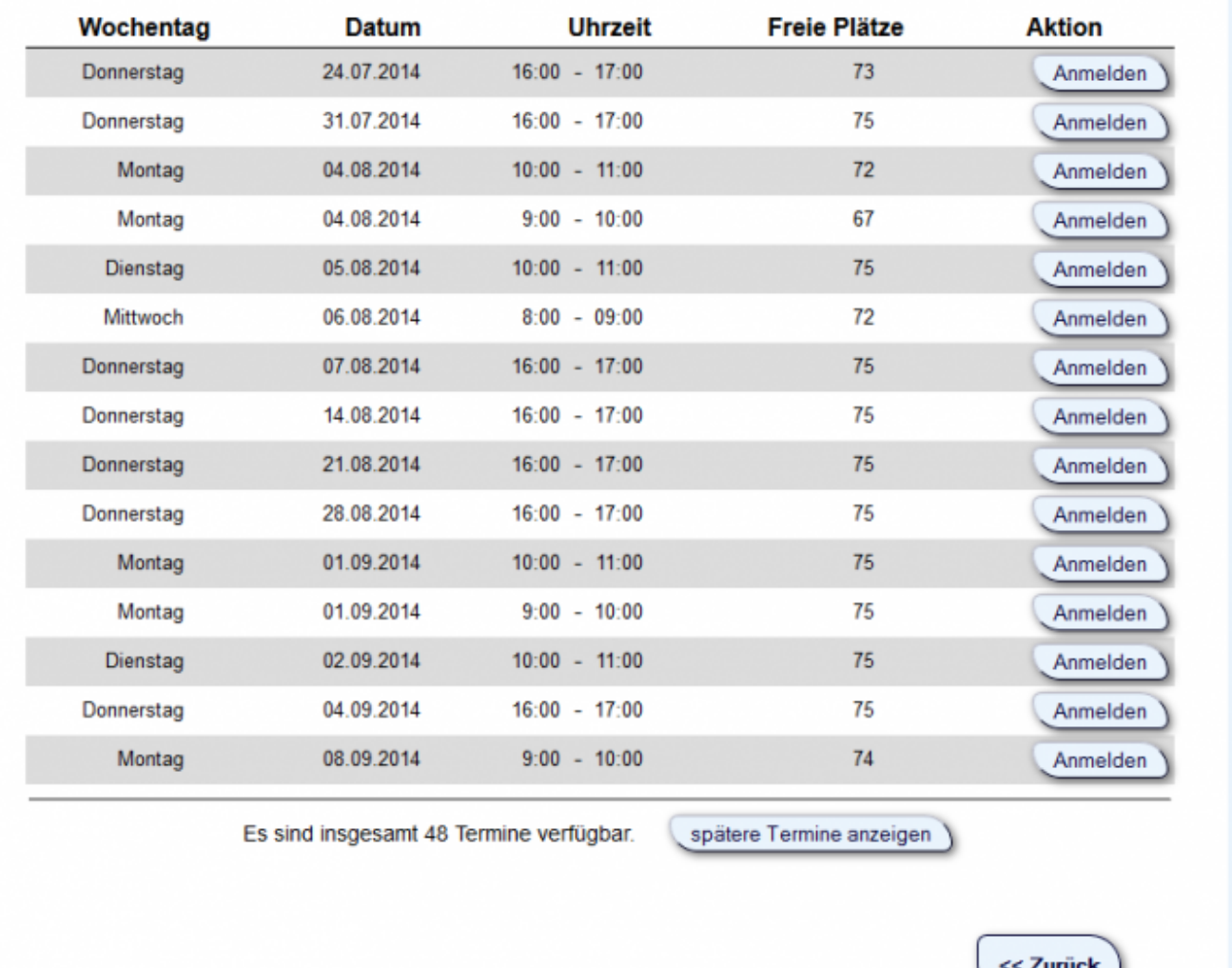

Termin ausswählen und auf **Anmelden** klicken.

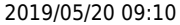

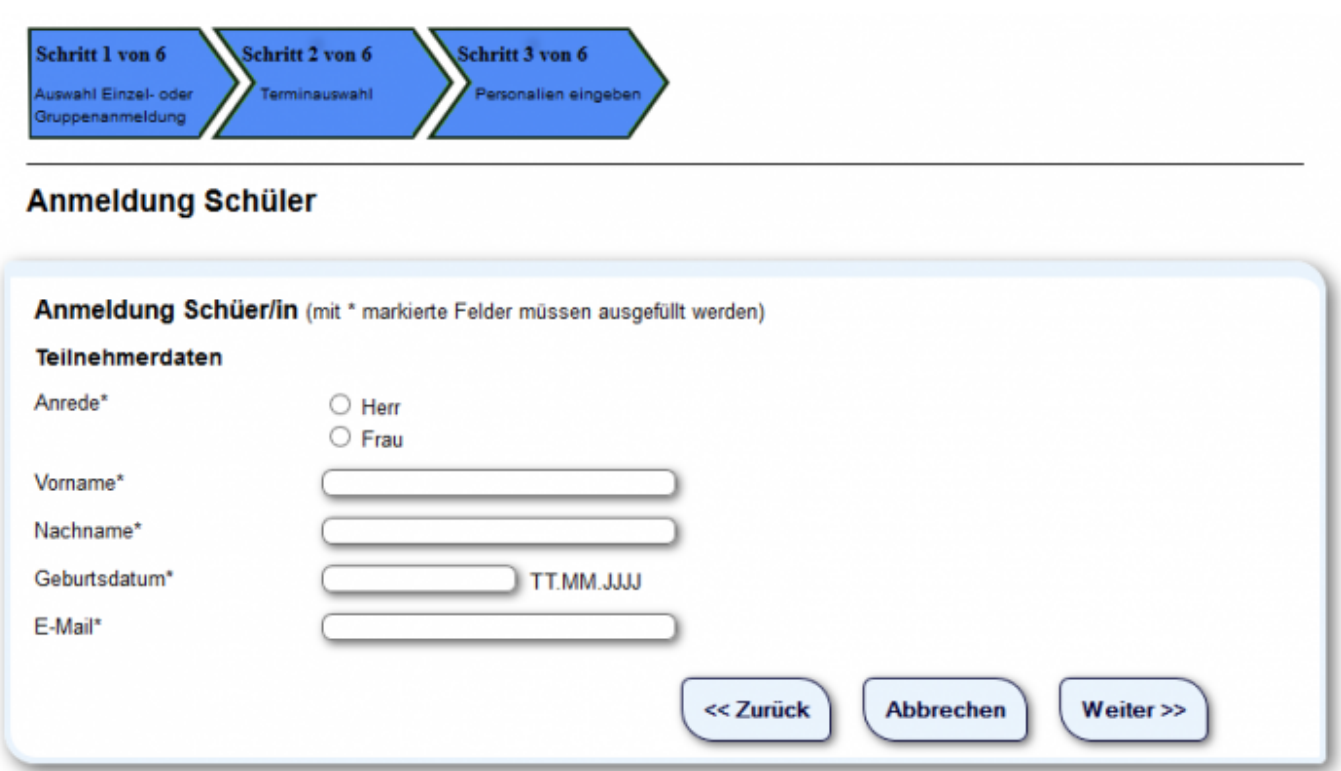

Alle Daten erfassen und auf **Weiter** klicken.

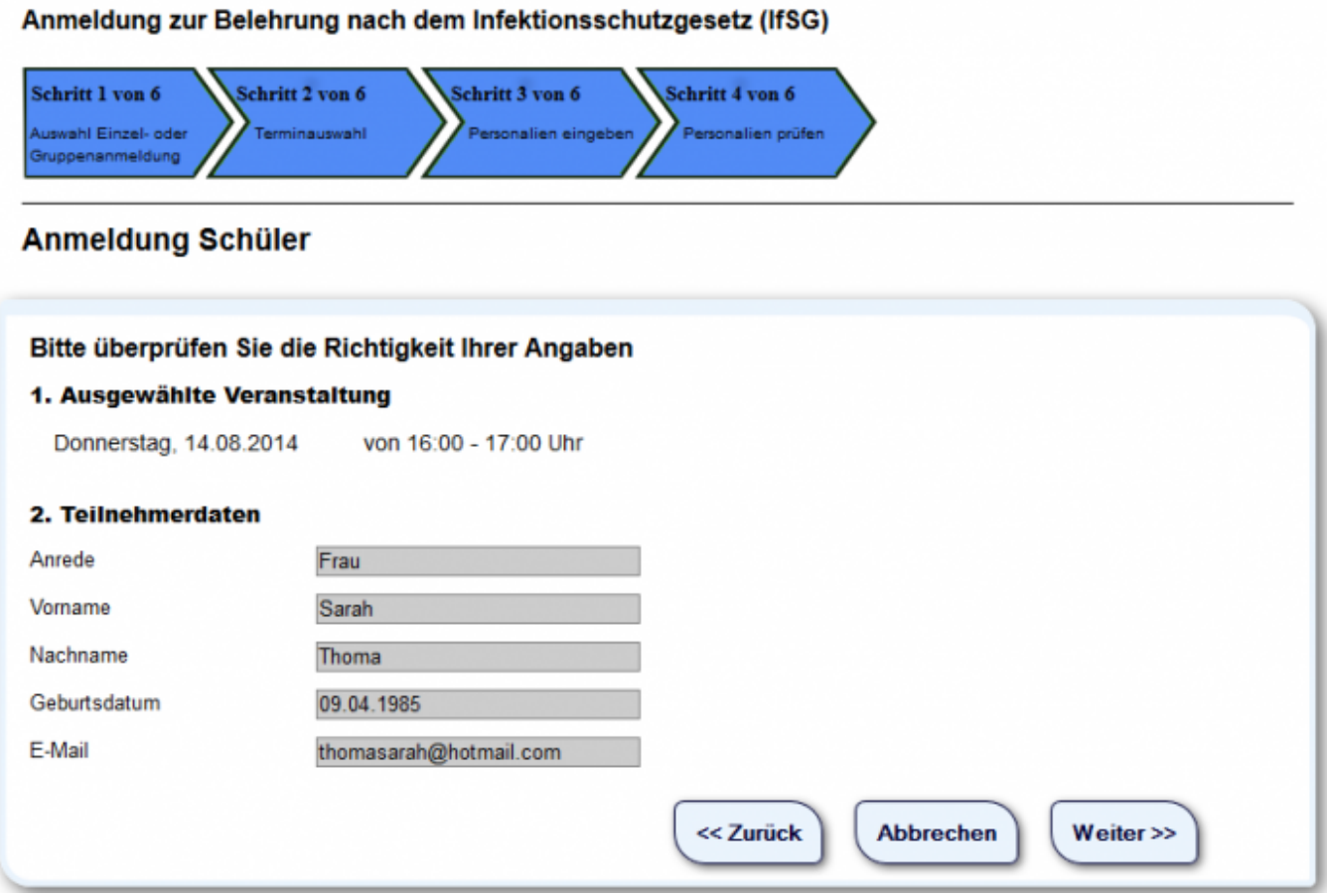

Angaben überprüfen und auf **Weiter** klicken.

#### **Schritt 5**

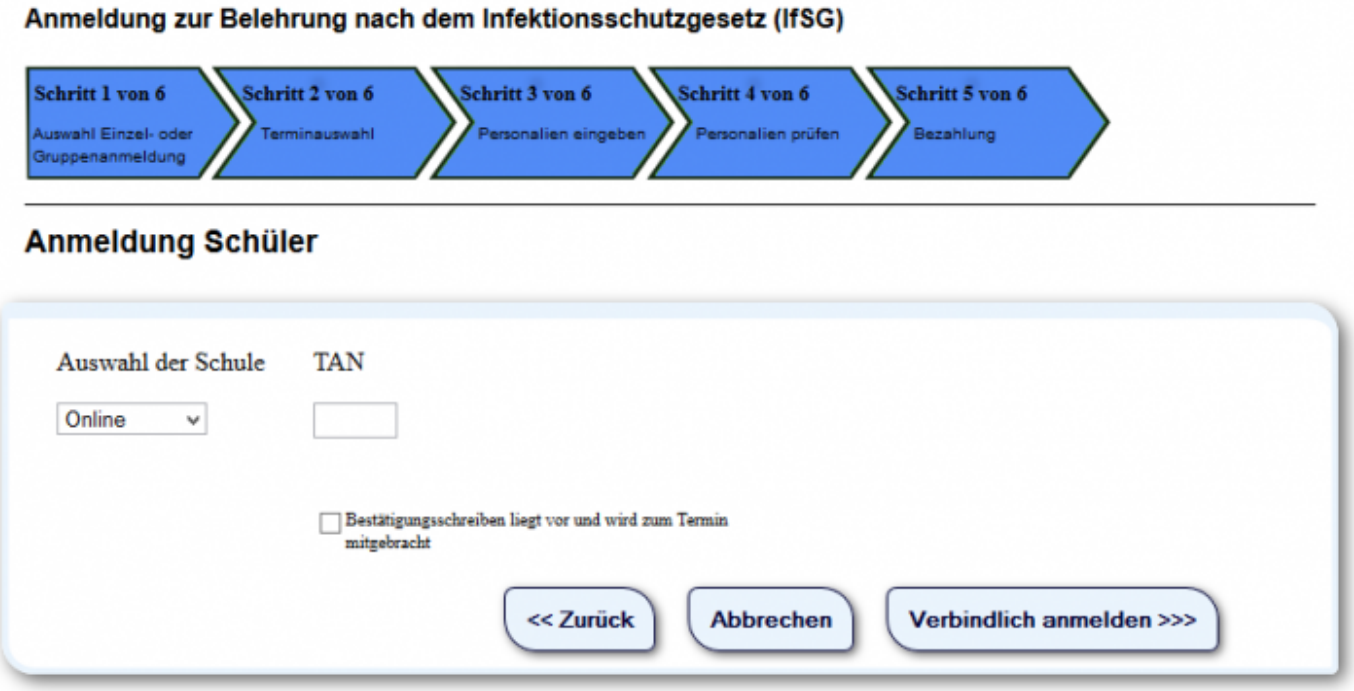

Hier die Schule auswählen, die TAN eingeben und das Häkchen setzen. Auf **Verbindlich anmelden** klicken um mit der Anmeldung fortzufahren.

**Calculation** 

 $\ddot{\phantom{a}}$ 

and the company of

 $\leftarrow$ 

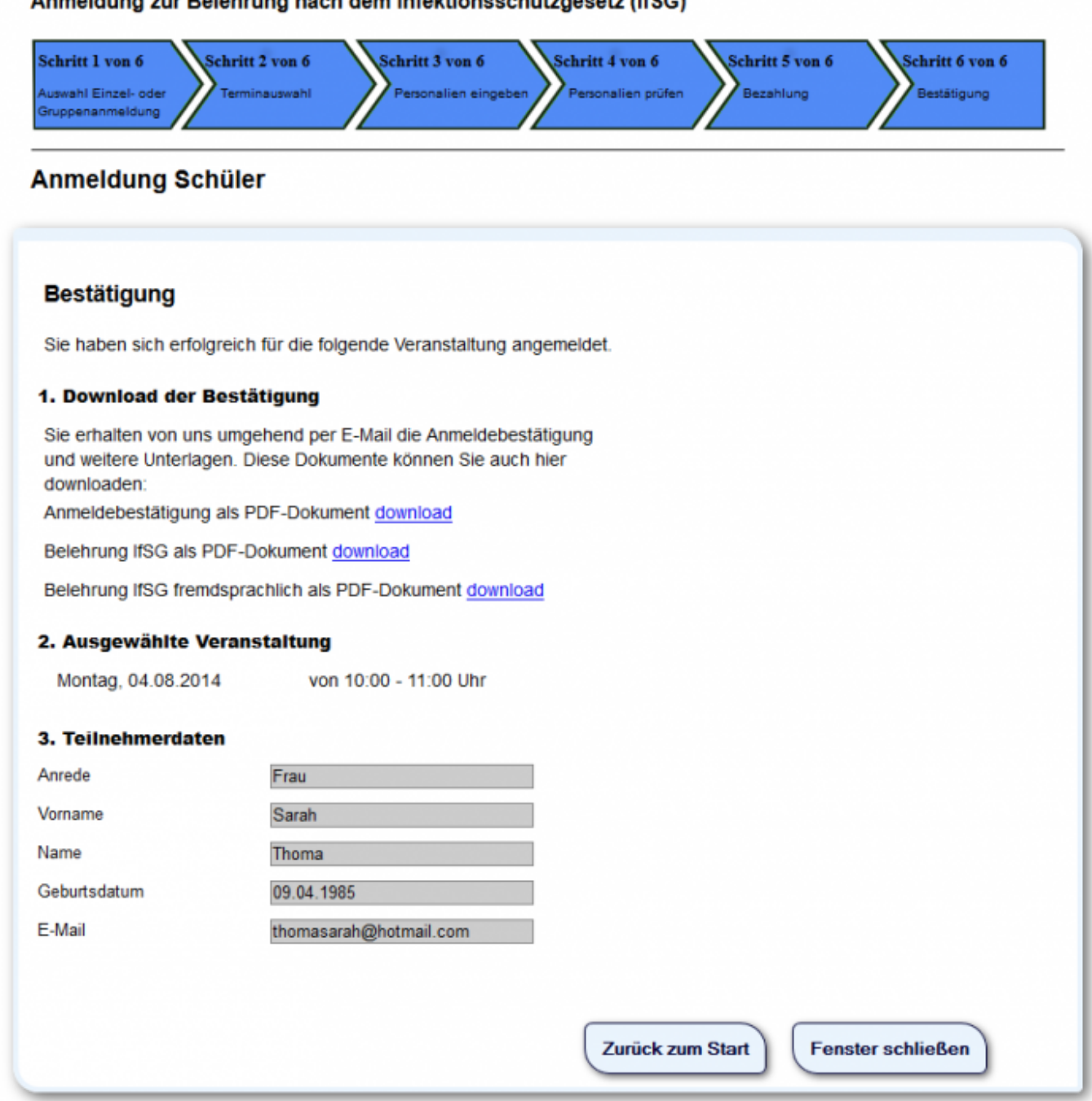

Hier erfolgt die Bestätigung der Anmeldung und über "download" sind die Anmeldebestätigungen und Belehrungsdokumente auszudrucken. Über **Fenster schliessen** wird der Browser geschlossen.

## **Allgemeine Information Online-Anmeldung**

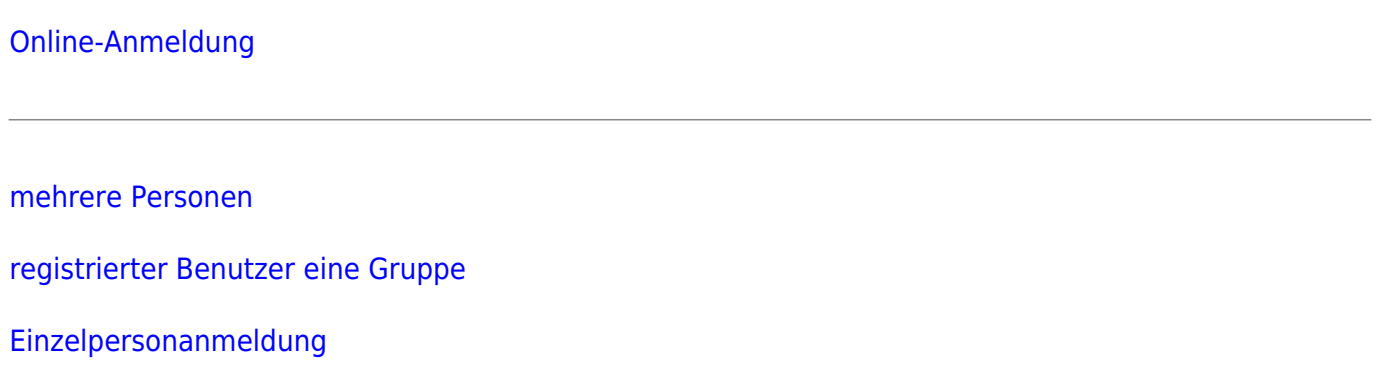

From: <http://wiki.girona.de/> - **Girona Wiki**

Permanent link: **<http://wiki.girona.de/doku.php?id=ifsg:module:onlineanmeldung:fachschueler>**

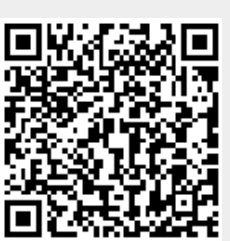

Last update: **2016/12/20 10:04**